**دليل إنشاء حساب على غوغل سكوالر Scholar Google - إعداد مركز ضمان الجودة في جامعة البعث**

أولاً: ندخل إلى الموقع التالي https://scholar.google.com/

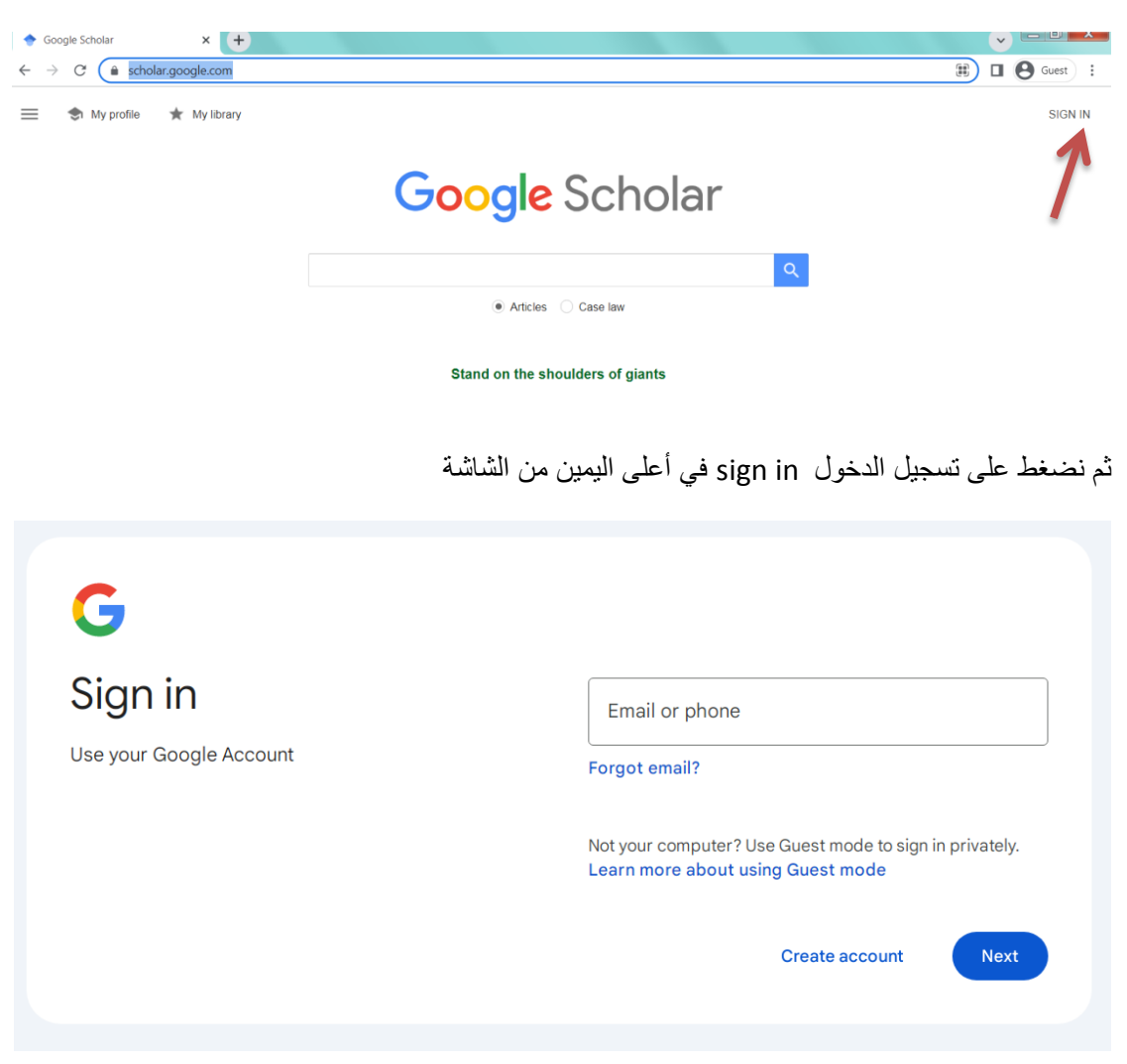

هنا علينا أن ندخل االيميل الخاص بنا وهو gmail حصراً

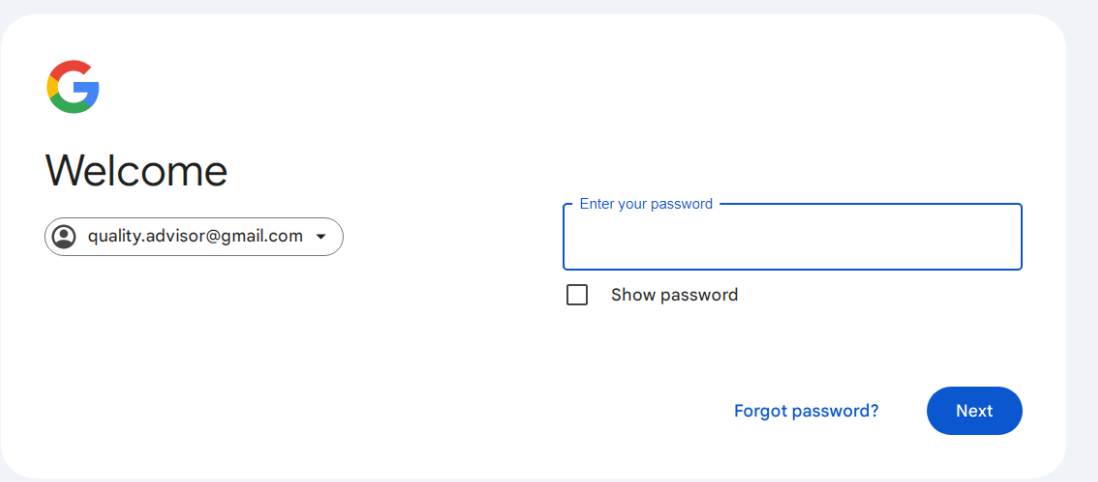

ثم ندخل كلمة المرور الخاص بااليميل gmail ونضغط متابعة Next هنا سوف يأخذنا للصفحة التالية:

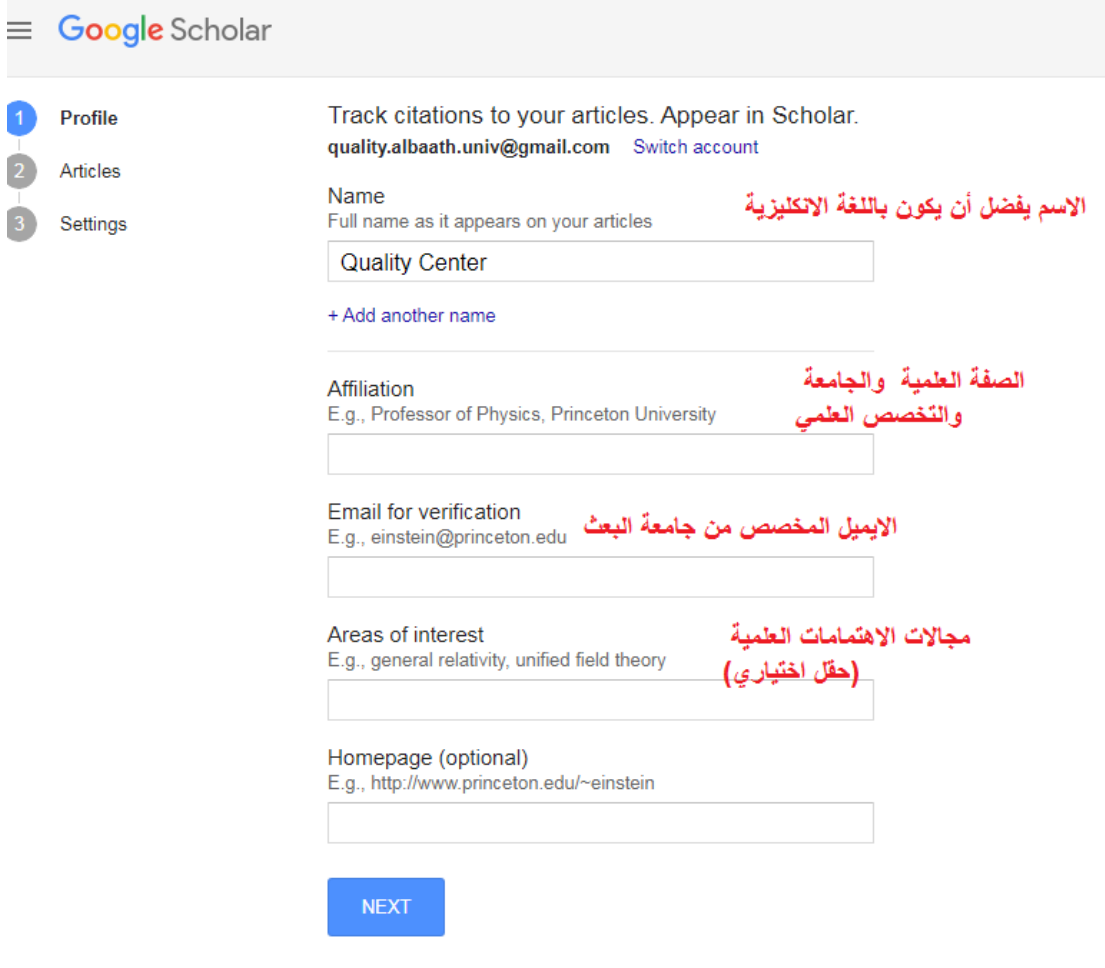

بعد أن نملئ الحقول كما هو موضح نضغط متابعة أو التالي Next .

الأن علينا أن ندخل إلى الايميل المخصص من جامعة البعث عن طريق الموقع: webmail.albaath-univ.edu.sy

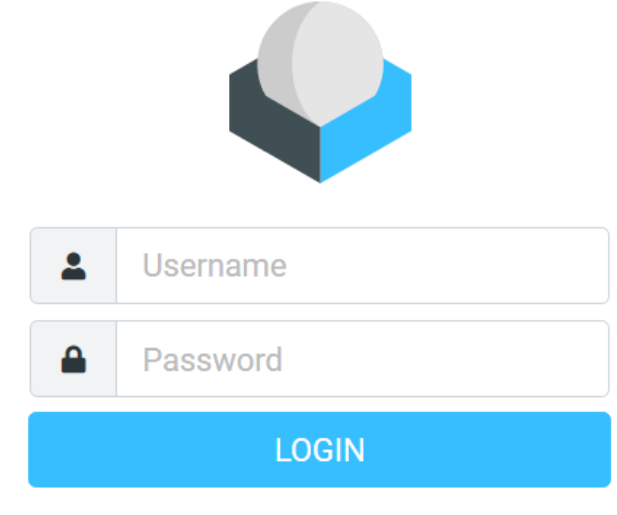

Roundcube Webmail

هنا ندخل االيميل الخاص بنا من جامعة البعث وكلمة المرور التي حصلنا عليها من مكتب إدارة الشبكة الكائن في كلية العلوم ثم نضغط تسجيل الدخول LOGIN . سوف نجد في الصندوق الوارد ايميل مرسل من قبل غوغل سكوالر على الشكل التالي:

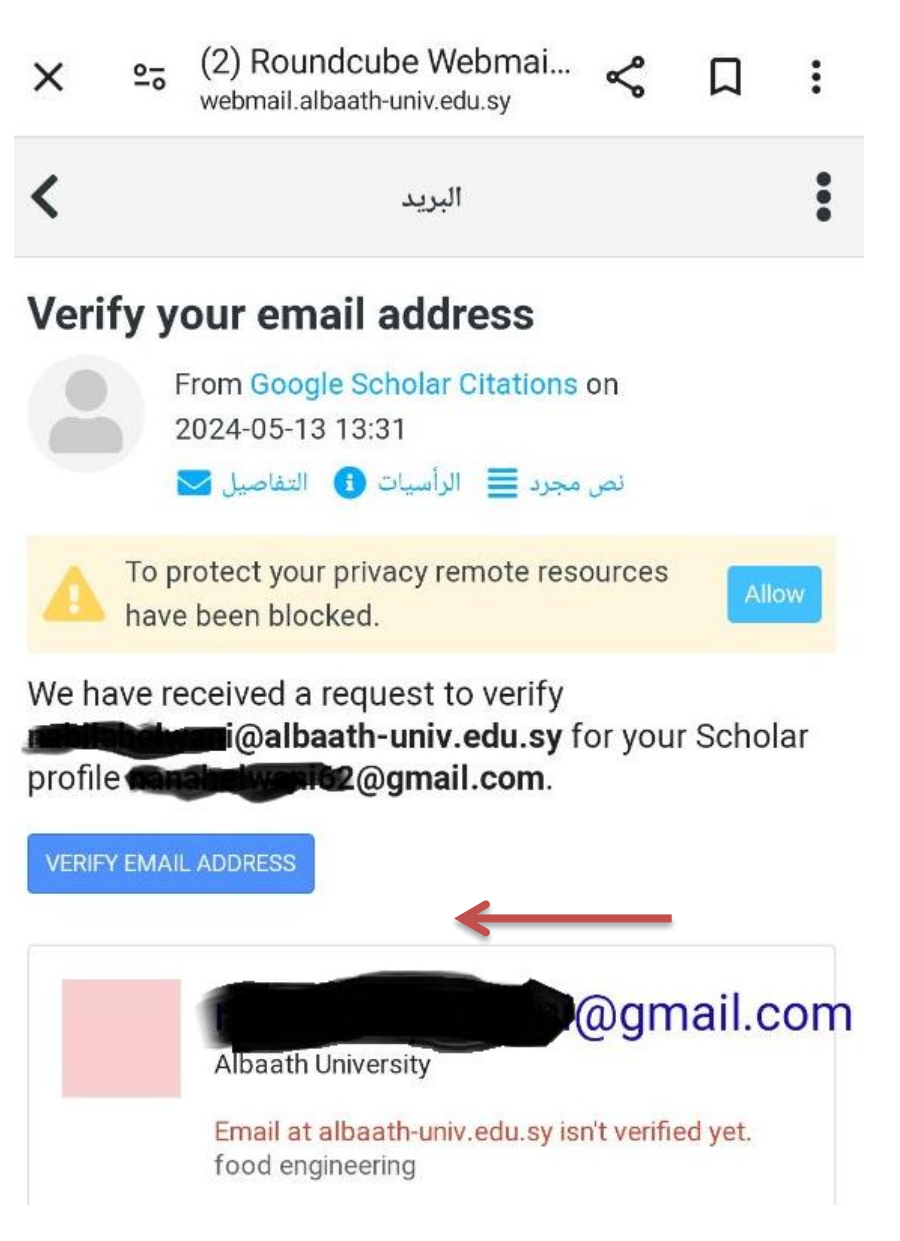

وهنا نضغط على التحقق من عنوان البريد االلكتروني Address Email Verify

وعندها سوف يذهب إلى حسابنا في الغوغل سكوالر وتظهر العبارة التالية: بريد الكتروني تم التحقق منه على موضح هو كما albaath-univ.edu.sy

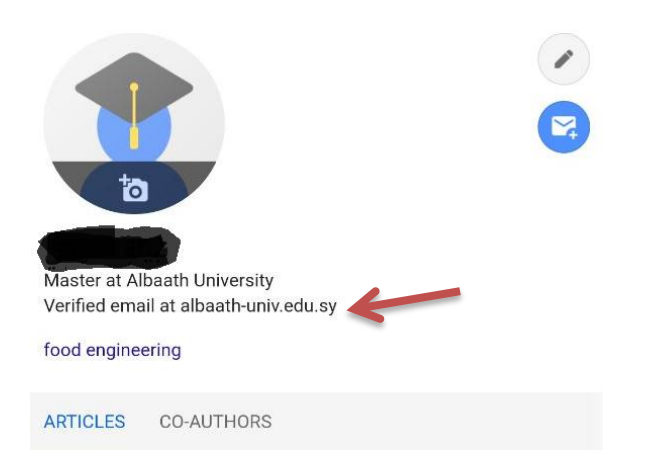

ويمكننا إضافة األبحاث والمقاالت العلمية المنشورة من خالل الضغط على إشارة + الموجودة في الشريط تحت كلمة مقاالت Articles